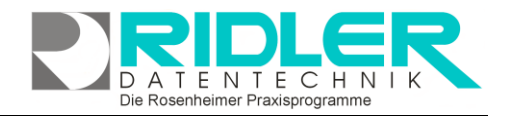

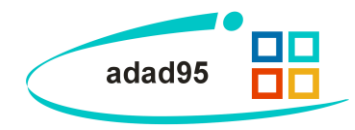

ng Czesława 000124.RTE

## **Internes Textverarbeitungsprogramm:**

Ab Version 2012 wurde die inzwischen veraltete Textverarbeitung High Edit durch die aktuelle und Microsoft Word sehr ähnliche Textverarbeitung von Developer Express ersetzt.

Die neue Textverarbeitung ist komfortabler und leistungsfähiger und ist mit den üblichen Bedienungselementen, wie von Microsoft Word bekannt, ausgestattet. Diese interne Textverarbeitung wird bei [\(Serien-\)](AuswahlDruckvorlageSerienbrief.pdf) Briefen und [Memos](Memoauswahl.pdf) verwendet. Die Textverarbeitung unterstützt Kopfund Fußzeilen, Tabelle, Bilder und Einmischfelder usw. Eine Auflistung der verfügbaren Tastaturkürzel zeigt Seite 3 dieser Hilfe.

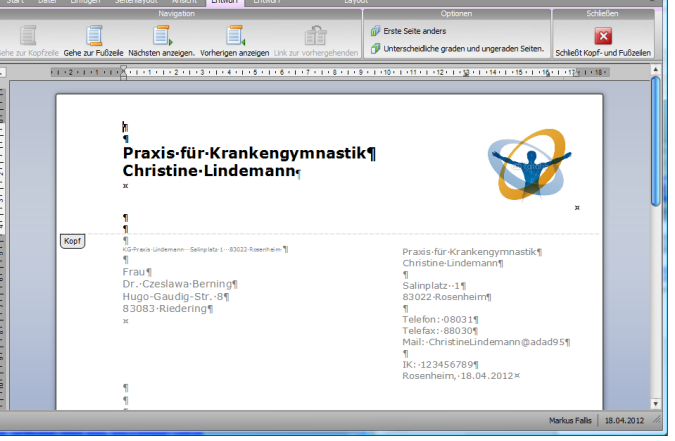

## **Struktur des Programms:**

Oberhalb des Textbearbeitungsfensters befindet sich die Menüleiste mit den verschiedenen Auswahlmenüs:

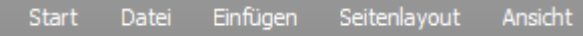

**Start – Menü:**

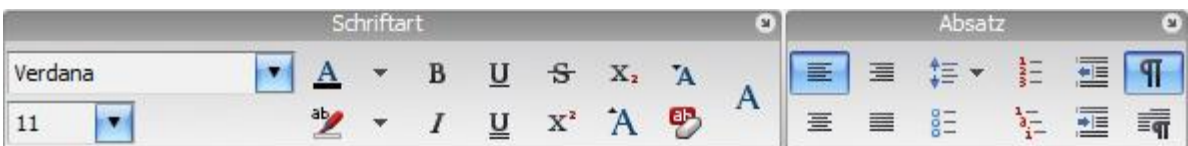

Mit Klick im Titel auf Pfeil runter öffnen sich weitere Option.

**Datei – Menü:**

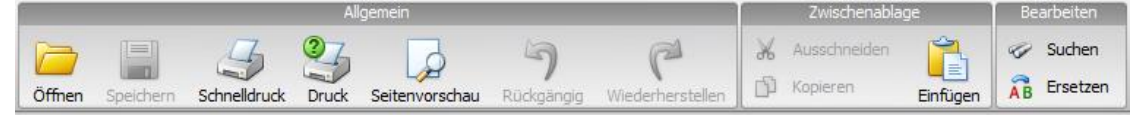

**Einfügen – Menü:**

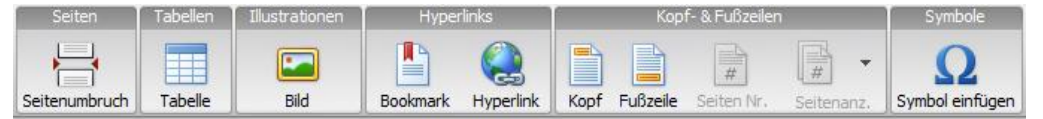

**Seitenlayout – Menü:**

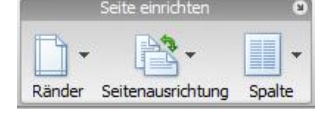

**Ansicht – Menü:**

Ausgabe:09.01.2024

Doki

G

**Häufige Fragen:**

Einfach Entwurf Layout Horizontal Vertikal

Klick auf **Logo** und gewünschtes Bild suchen. Das hier gewählte Logo wird je Mandant  $f($  $(\text{Loop})$ SM: **für alle** Briefe und Formulare verwendet.

**Praxislogo in aktuellen Briefkopf setzen oder ändern?**

**Praxislogo global in Briefkopf setzen oder ändern?**

Hauptmenü Mandanten – Mandantenverwaltung

Mit **Doppelklick** in den Briefkopf die Bearbeitung von Kopf – Fuß aktivieren. Einfügen – Menü aktivieren und mit Klick auf Bild die Bildauswahl starten.

G

Verkleinern Vergrößern

**Wie kann ich bei meinem Dokument die Ränder anpassen?**

1. Weg: Lineale einblenden (Menü – Ansicht) und Ränder via Lineal anpassen. oder

2. Weg: Seite einrichten (Menü – Seitenlayout), Klick auf Pfeil im Titelbalken öffnet Optionen Seite einrichten.

**Briefkopfzeile bricht falsch um?**

Mit **Doppelklick** in den Briefkopf die Bearbeitung von Kopf – Fuß aktivieren. Layout – Menü aktivieren und Option Gitternetzlinien anzeigen. Tabellenspalte breiter ziehen.

**Wie kann ich die Inhalte der Serienbriefe anpassen?**

Die Inhalte der Serienbriefe sind über sogenannte **[Einmischfelder](AuswahlDruckvorlageSerienbrief.pdf)** geregelt. Hier können standardisierte Briefinhalte wie z.B. Grußformeln für mehrere Empfänger vereinheitlicht werden. Wie Sie die Druckvorlagen generell anpassen können lesen Sie [hier.](EinstellungDruckvorlagen.pdf)

**Weitere relevante Dokumente:** [Zurück zum Inhaltsverzeichnis](HilfeAufrufen.pdf)

**Ihre Notizen:**

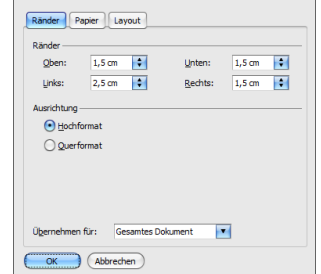

Seite einrichten

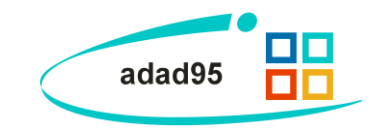

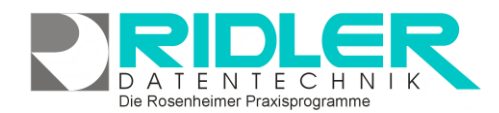

Die Rosenheimer Praxisprogramme - bewährt seit 1987

## **Tastaturkürzel – Shortcuts:**

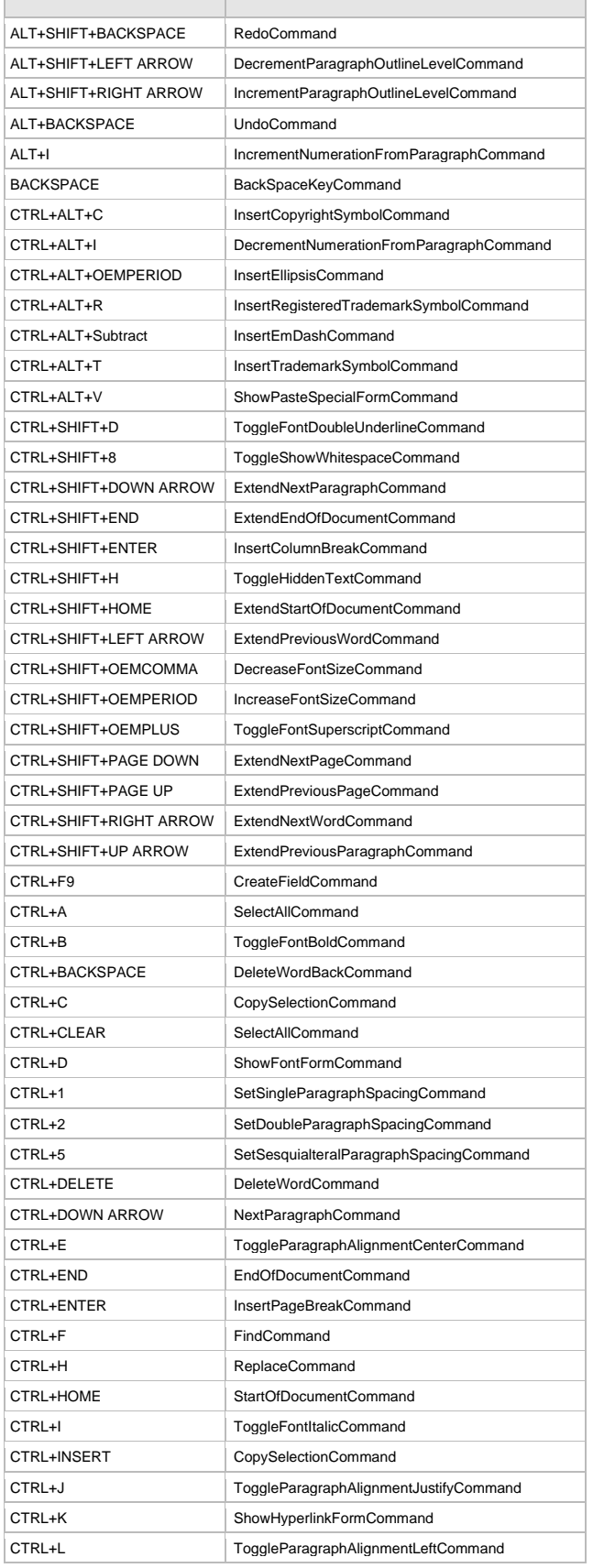

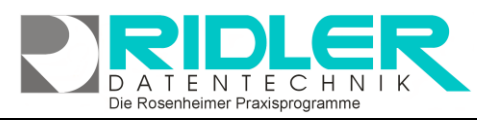

adad95

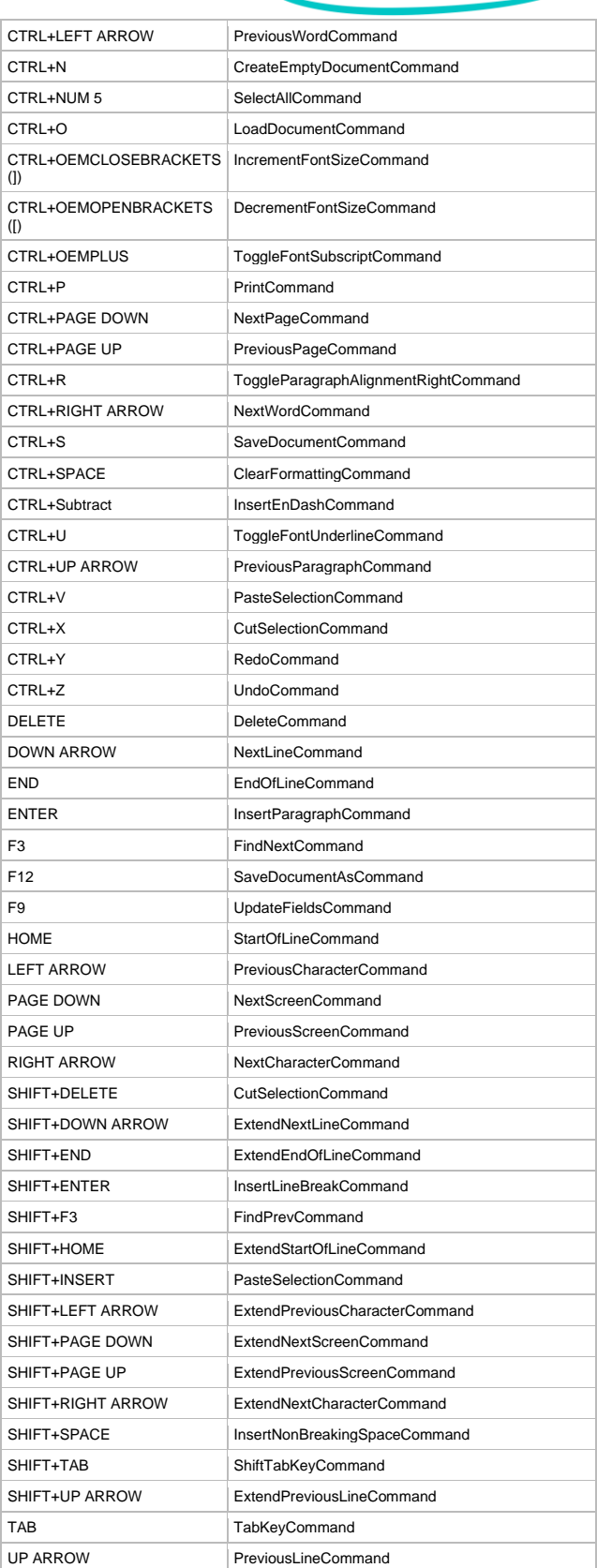

Die Rosenheimer Praxisprogramme - bewährt seit 1987